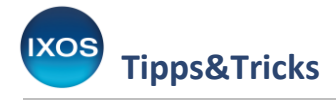

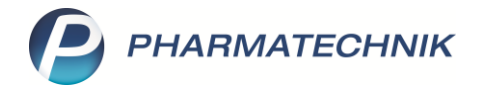

## **Dublettenbearbeitung – doppelt angelegte Kunden vereinen**

In der Apothekenpraxis kann es immer wieder dazu kommen, dass Kunden doppelt in IXOS angelegt werden, z. B. nach längerem Fernbleiben des Kunden, Kontaktaustausch zwischen Filial- und Partnerapotheken oder auch nach einer Registrierung des Kunden in der App "Meine Apotheke" oder in einem Webshop-Angebot der Apotheke.

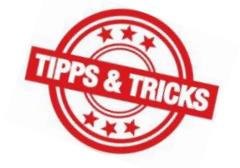

Dies führt schnell dazu, dass verschiedene Daten auf zwei oder mehr Kundenkonten verstreut abgespeichert werden und damit für die pharmazeutische Betreuung, aber auch für Zuzahlungslisten und andere Dienstleistungen keine vollständigen Informationen zur Verfügung stehen.

Zur Lösung dieses Problems gibt es in IXOS die Funktion **Dubletten bearbeiten**. Diese ermöglicht Ihnen nicht nur ein sicheres Zusammenführen der Daten bei bekannt doppelt vorliegenden Kunden, sondern auch eine Suche nach bisher unentdeckten Dopplungen.

Wir zeigen Ihnen hier, wie Sie dabei vorgehen.

Öffnen Sie im Menü **Beratung** die **Kontakte**.

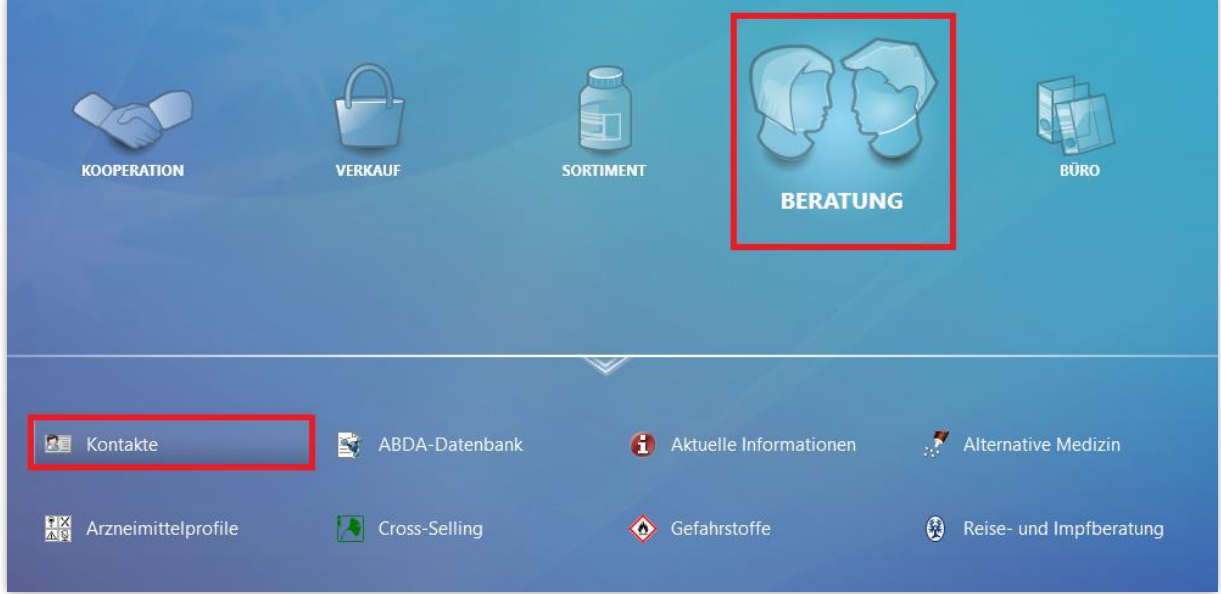

Es öffnet sich die Kontaktsuche auf der Seite **Kunde**.

Sie können nun vermutete doppelte Kunden in den Kontakten heraussuchen – oder die Dublettenbearbeitung auch direkt ohne Vorauswahl starten.

Wählen Sie dazu die Funktion **Dubletten bearbeiten – F5**.

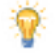

Sie können nicht nur Kunden-Dubletten zusammenführen, sondern auch doppelt angelegte Ärzte, Kliniken, Heime oder Mitarbeiter. Wählen Sie dazu einfach den zutreffenden Navigationsleisteneintrag aus.

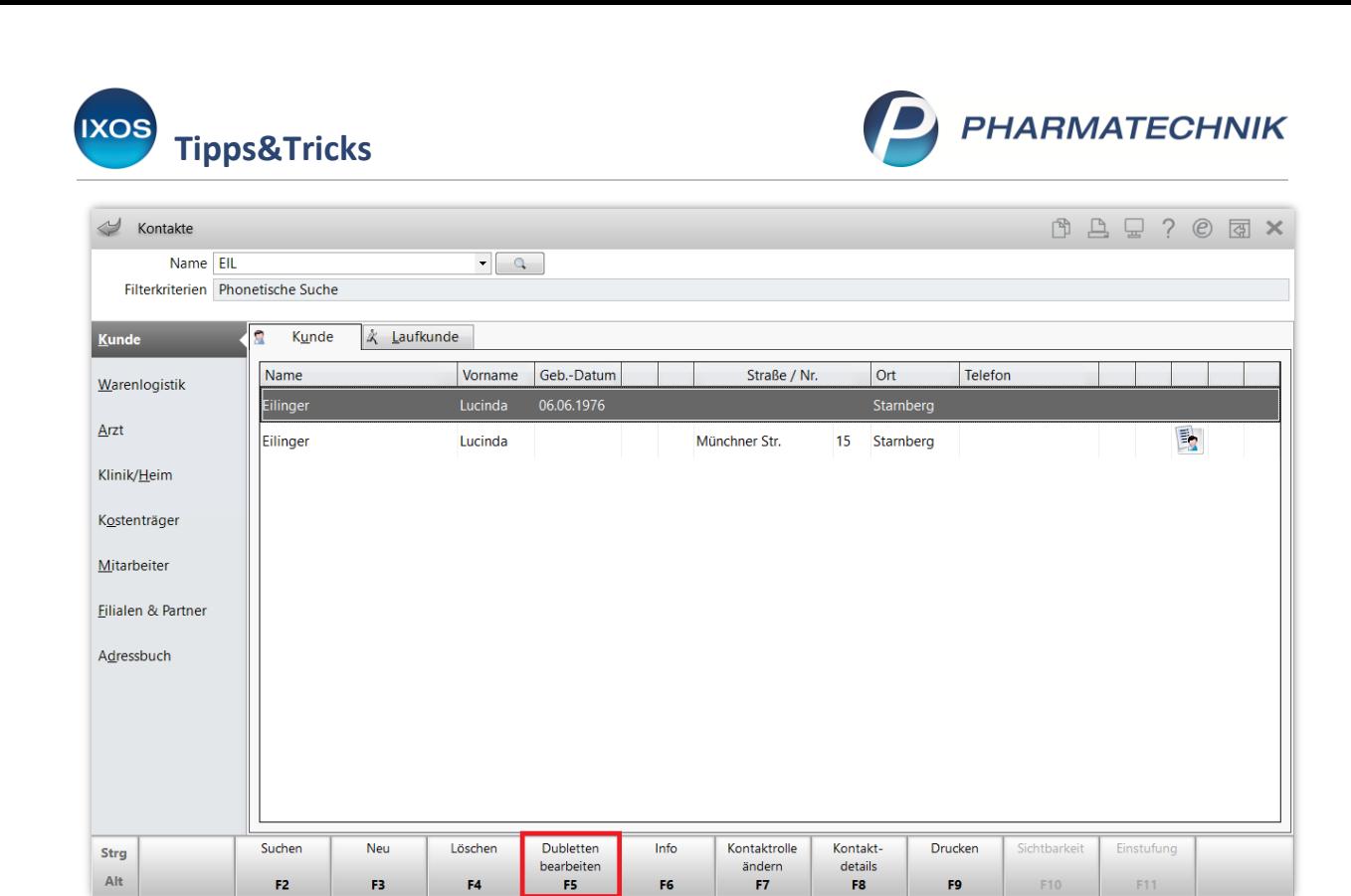

## Es öffnet sich das Fenster **Dubletten für Bearbeitung auswählen**.

Um bereits bekannte Kundendubletten zusammenzuführen, geben Sie den Namen in das Suchfeld ein, falls noch nicht zuvor in der Kontaktsuche geschehen. Markieren Sie dann die betreffenden Kontakte mit Hilfe der Checkbox  $\blacktriangledown$  – es können dabei auch mehr als zwei Kontakte ausgewählt werden, falls erforderlich. Wählen Sie dann **Bearbeiten – F12** aus.

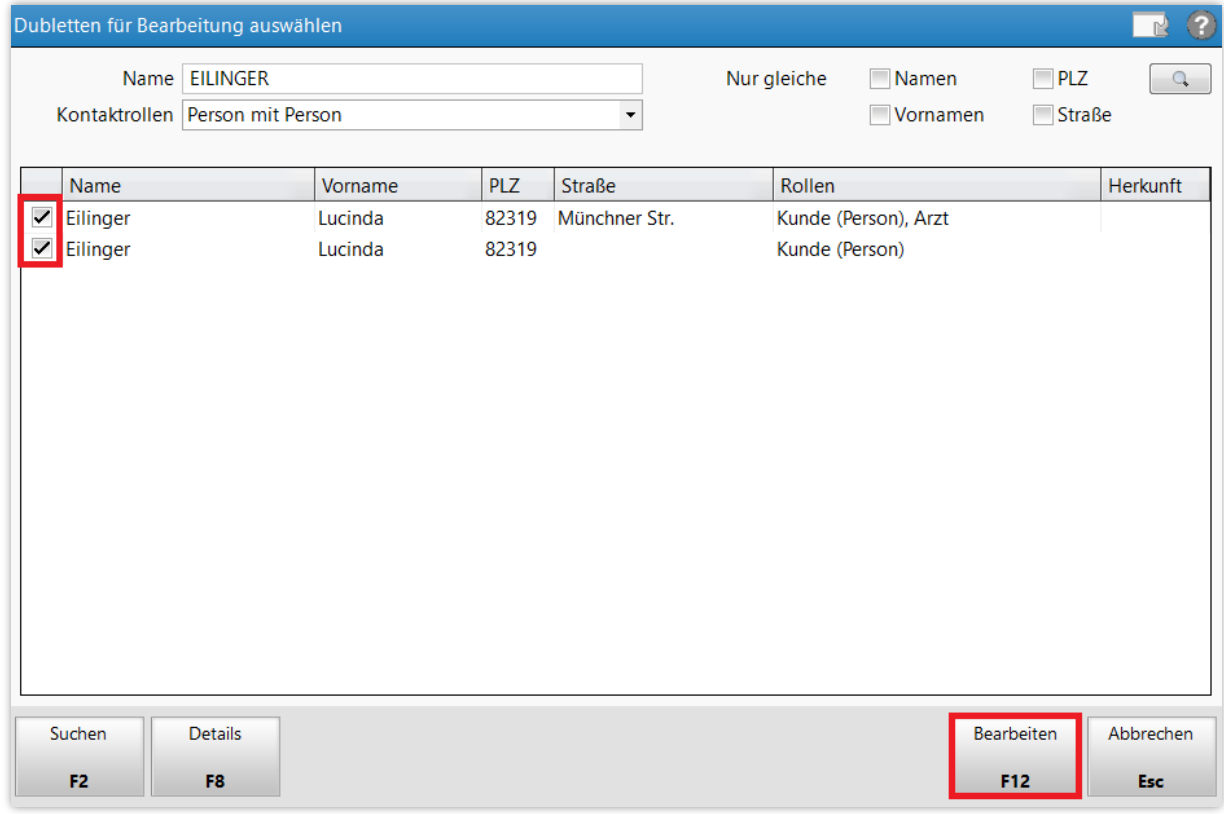

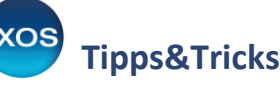

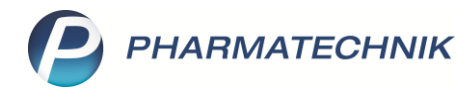

Wenn Sie Ihre Kontakte ohne konkreten Verdacht nach Dubletten durchforsten möchten, geben Sie einfach das Jokerzeichen \* ins Suchfeld ein, um alle Kontakte der Kategorie anzuzeigen.

Sie können dann mit Hilfe der Checkboxen oben rechts **Nur gleiche Namen**, **Vornamen**, **PLZ** oder **Straßen** auswählen, um Dopplungen leichter aufzufinden.

Im Dropdown-Menü **Kontaktrollen** können Sie dabei auch nach anderen Kontaktrollen wie z. B. Arzt oder Heim suchen.

Nun öffnet sich das Fenster **Kontakte mischen**. Dort werden Ihnen neben dem Namen des Kontakts all jene Daten angezeigt, die bei den betreffenden Kontakten abweichen, je nach Datenmenge in mehreren aufeinanderfolgenden Fenstern.

Mit **Vorbelegungen einblenden** können Sie sich zusätzlich alle Daten anzeigen lassen, die von IXOS automatisch übernommen werden können – das sind entweder Daten, die bei den betreffenden Konten identisch sind, oder Daten, die in einem Konto vorhanden sind und im anderen fehlen.

Bei inkonsistenten Daten ist es erforderlich, dass Sie eine Auswahl treffen, welche Daten oder Einstellungen Sie in das zusammengeführte Kontaktkonto übernehmen möchten.

In unserem Beispiel ist für die Kundin bei dem Punkt **Filialkettenweit gültig** in einem Kundenkonto *Ja*, im anderen *Nein* hinterlegt. Wenn tatsächlich eine Einwilligung der Kundin für den Austausch von Daten bei den Filialen vorliegt, entscheiden Sie sich für *Ja*. Dazu klicken Sie zum Übernehmen des gewünschten Wertes auf das Symbol **E+** in der entsprechenden Spalte. Alternativ können Sie auch das Stift-Icon klicken und den gewünschten Wert händisch eingeben bzw. aus einer Dropdown-Liste auswählen – so können Sie auch, falls erforderlich, Daten eingeben, die von den bisherigen Daten abweichen.

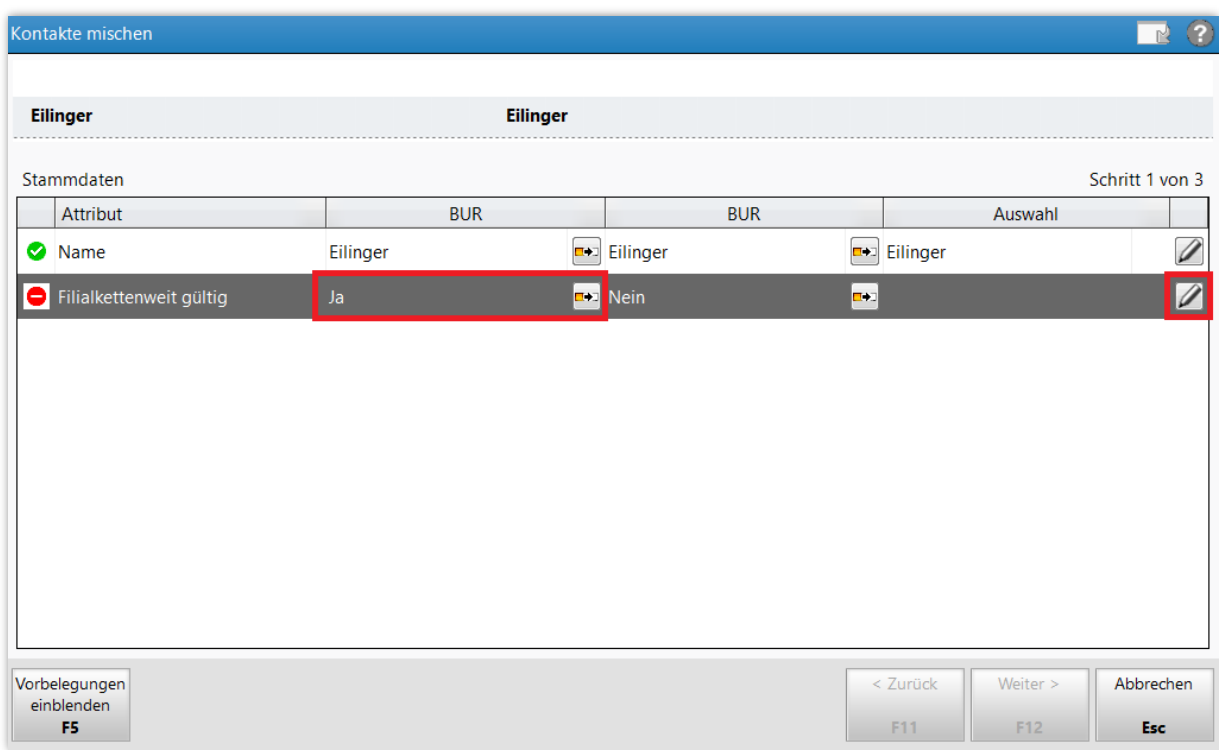

Nach Auswahl der gewünschten Einstellung bzw. der gewünschten Daten für das inkonsistente Datenfeld ändert sich das rote  $\bigcirc$  Symbol zu einem grünen  $\bigcirc$  Häkchen.

Sobald Sie alle inkonsistenten Datenfelder entsprechend angepasst haben, springen Sie mit dem Button **Weiter > F12** ins nächste Fenster.

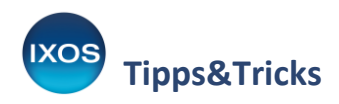

Æ

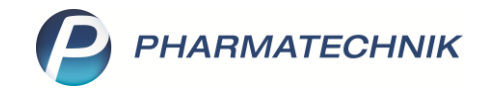

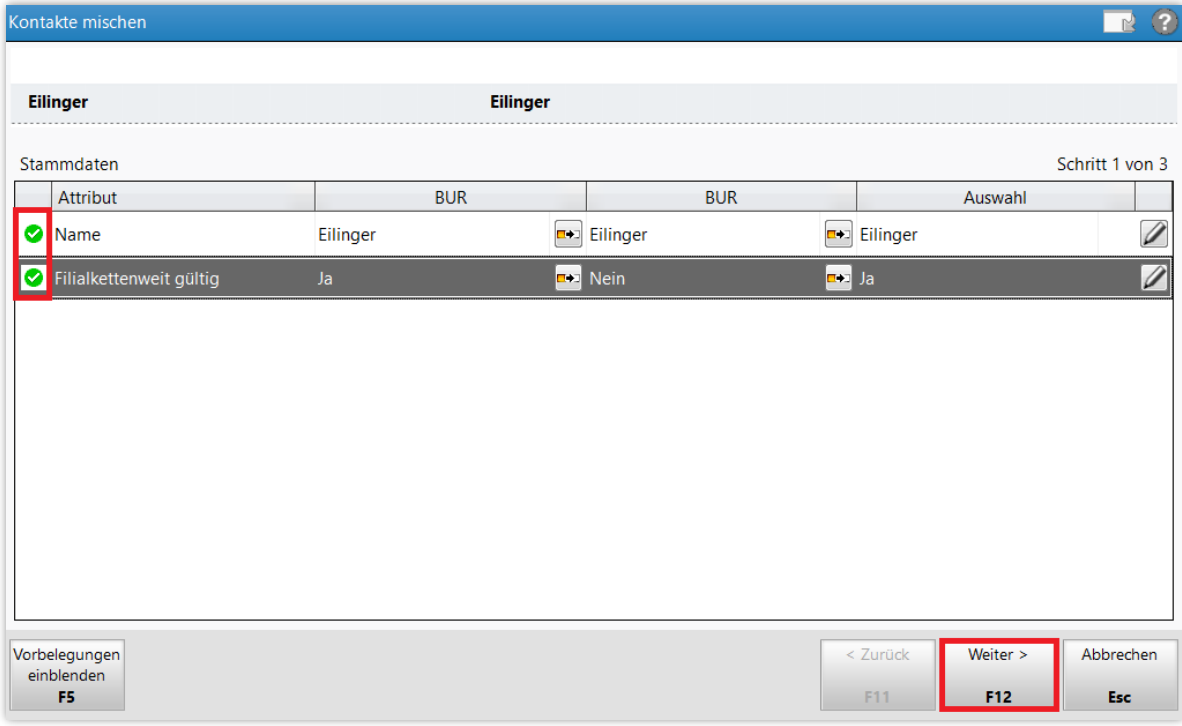

Im zweiten Fenster entscheiden Sie sich im Beispielfall für die vollständigere Anrede und **Adresse** der Kundin sowie für eine **Kundennummer**. Bestätigen Sie auch hier mit **Weiter > F12**.

Beachten Sie, dass Kundenkartennummern automatisch von allen älteren Kontakten auf den neuen Kontakt mit übernommen werden. Damit kann Ihr Kunde auch ältere Kundenkarten noch problemlos bei Ihnen nutzen.

Auch patientenindividuelle Merkmale wie Allergien und Erkrankungen werden vollständig aus den bisherigen Konten zusammengeführt.

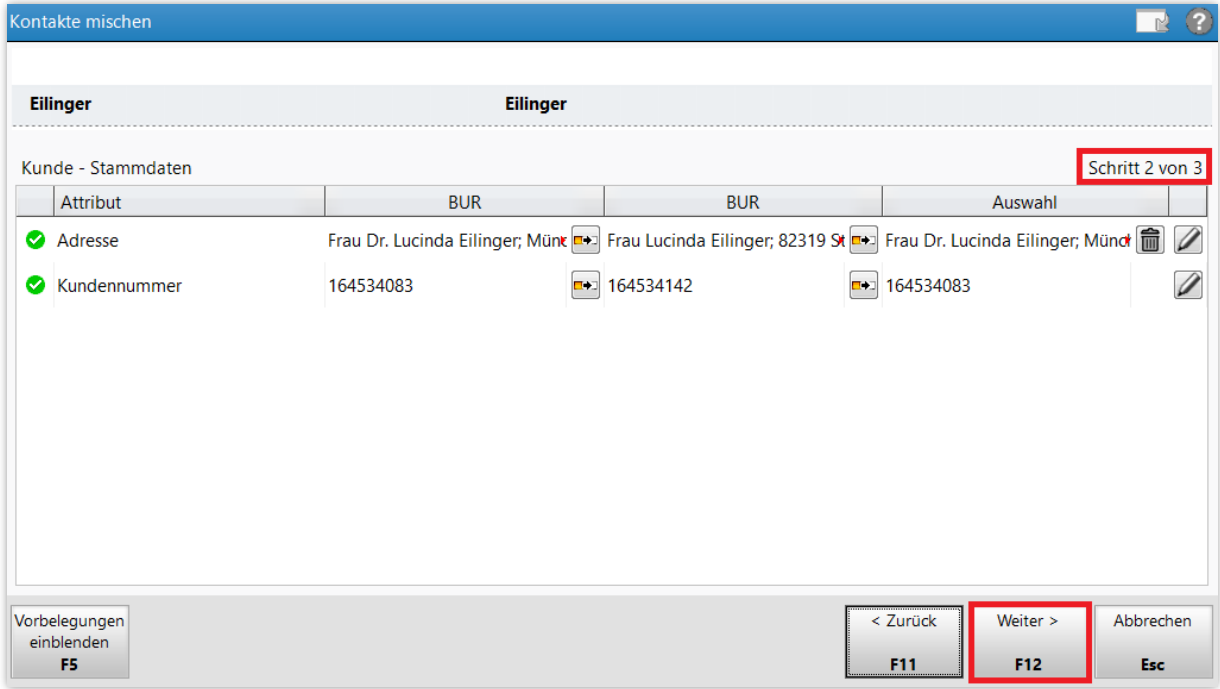

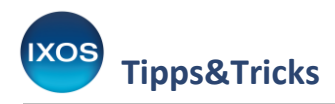

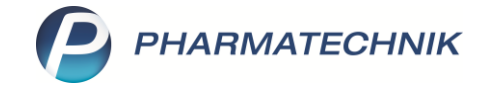

Im letzten Schritt wählen Sie schließlich nach Bearbeiten der letzten inkonsistenten Daten **Mischen – F12**.

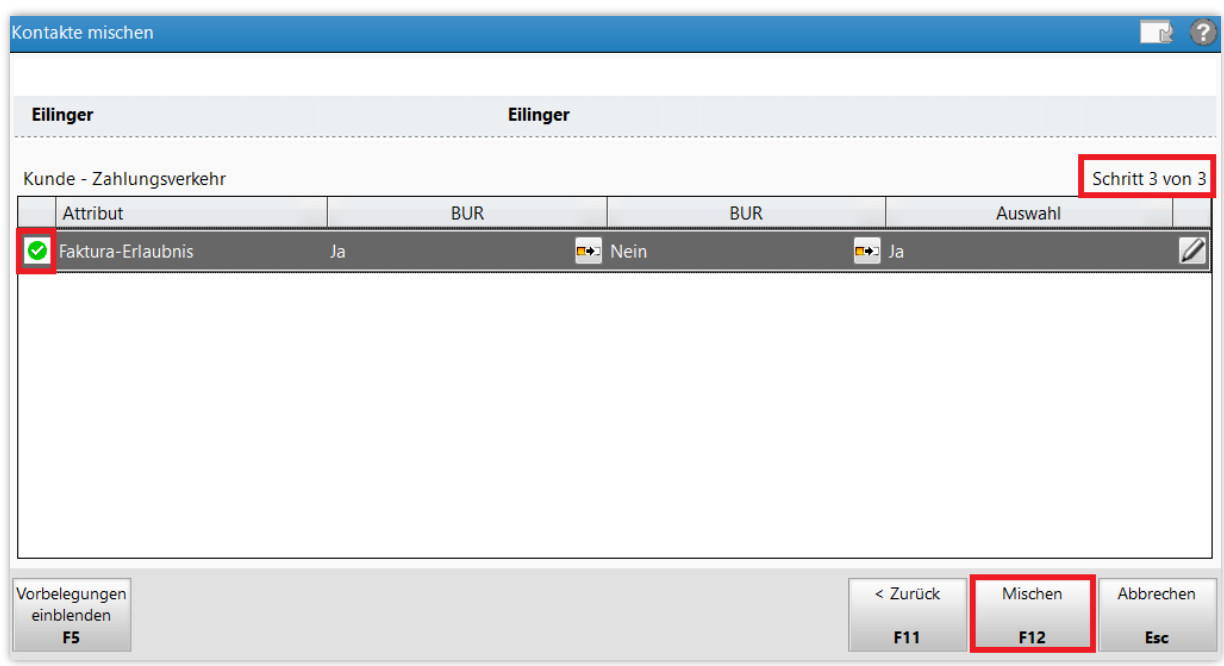

Sie erhalten einen Hinweis, dass dieser Schritt nicht mehr rückgängig zu machen ist. Die ursprünglichen Kontakte werden gelöscht und durch den neuen Kontakt mit den gewählten Daten ersetzt. Bestätigen Sie mit **Ja**.

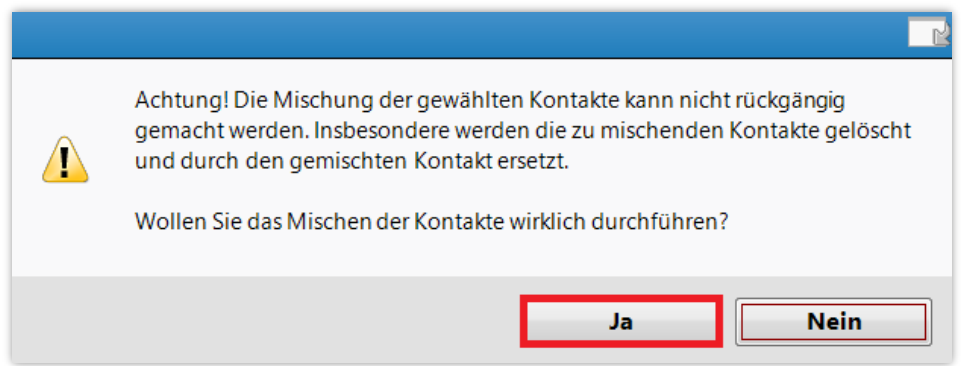

Nun erscheint die Kundin nur noch mit einem einzigen, vollständig zusammengeführten Kundenkonto in der Kontaktliste.

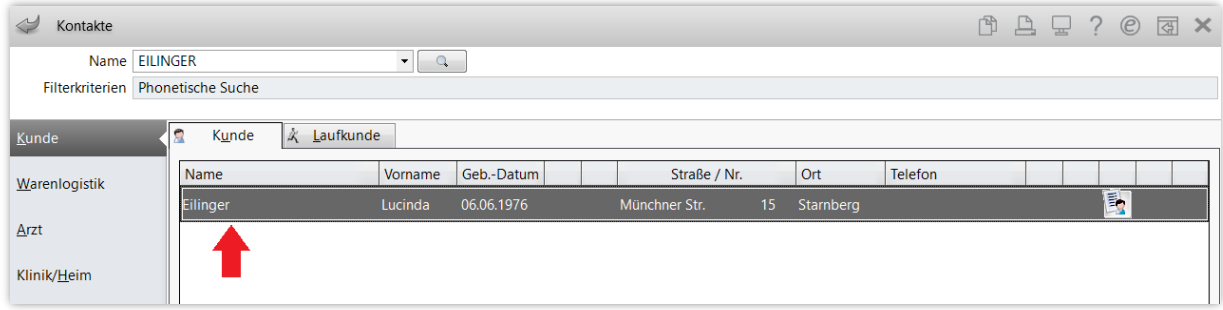